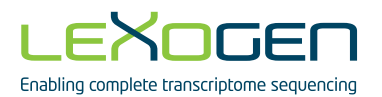

# **MIX**

## **Accurate Analysis of RNA-Seq Data**

## RNA-Seq data analysis software User Guide

023UG050V0210

#### **FOR RESEARCH USE ONLY. NOT INTENDED FOR DIAGNOSTIC OR THERAPEUTIC USE.**

INFORMATION IN THIS DOCUMENT IS SUBJECT TO CHANGE WITHOUT NOTICE. Lexogen does not assume any responsibility for errors that may appear in this document.

#### **PATENTS AND TRADEMARKS**

The Mix-Square algorithm is covered by issued and/or pending patents. Mix-Square is a trademark of Lexogen. Lexogen is a registered trademark (EU, CH, USA).

All other brands and names contained in this user guide are the property of their respective owners.

Lexogen does not assume responsibility for violations or patent infringements that may occur with the use of its products.

#### **LIABILITY AND LIMITED USE LABEL LICENSE: FOR RESEARCH USE ONLY**

This document is proprietary to Lexogen. The Mix-Square software is intended for use in research and development only. It needs to be handled by qualified and experienced personnel to ensure proper use. Lexogen does not assume liability for any damage caused by the improper use or the failure to read and explicitly follow this user guide. Furthermore, Lexogen does not assume warranty for merchant-ability or suitability of the product for a particular purpose.

The purchase of the product does not convey the right to resell, distribute, further sublicense, repackage, or modify the product or any of its components. This document and its contents shall not be used or distributed for any other purpose and/or otherwise communicated, disclosed, or reproduced in any way without the prior written consent of Lexogen.

For information on purchasing additional rights or a license for use other than research, please contact Lexogen.

#### **WARRANTY**

Lexogen is committed to providing excellent products. Lexogen warrants that the product performs to the standards described in this user guide. Should this product fail to meet these standards due to any reason other than misuse or improper handling Lexogen will replace the product free of charge or issue a credit for the purchase price. Lexogen does not provide any warranty if product components are replaced with substitutes. Under no circumstances shall the liability of this warranty exceed the purchase price of this product.

#### **LITERATURE CITATION**

When describing a procedure for publication using this product, please refer to it as Lexogen's Mix-Square software.

We reserve the right to change, alter, or modify any product without notice to enhance its performance.

#### **CONTACT INFORMATION**

**Lexogen GmbH Support**  1030 Vienna, Austria Tel. +43 (0) 1 3451212-41 www.lexogen.com Fax. +43 (0) 1 3451212-99 E-mail: info@lexogen.com

Campus Vienna Biocenter 5 E-mail: support@lexogen.com

## Table of Contents

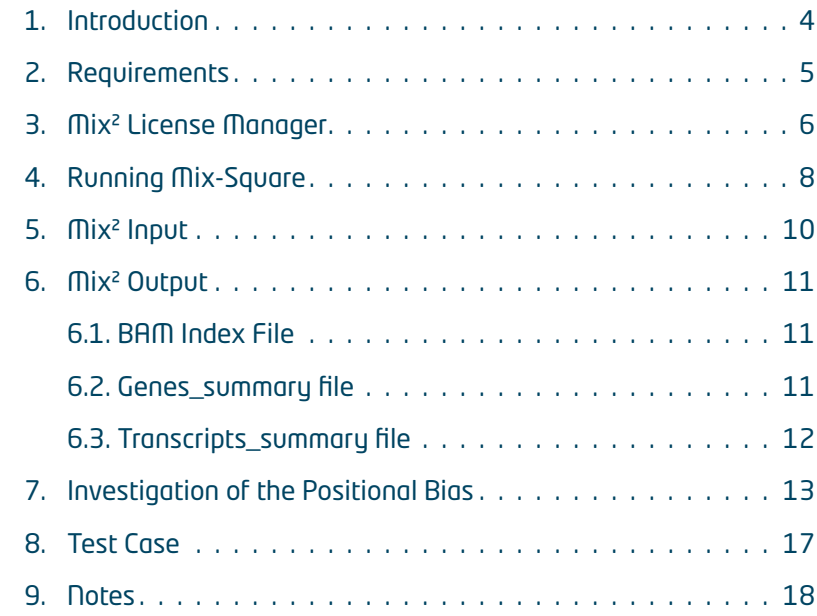

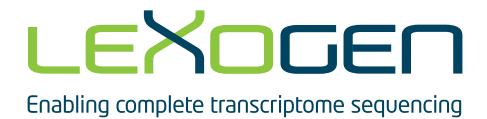

## 1. Introduction

This manual describes the system requirements and the license activation process of the Mix<sup>2</sup> software. In addition, command line options of the software are discussed as well as its input and output format. For further questions related to the Mix<sup>2</sup> software please contact bioinfo@lexogen.com.

## 2. Requirements

The Mix<sup>2</sup> software runs on Linux x64 distributions. The graphical user interface of the Mix<sup>2</sup> license manager requires GTK+ 2.6 or higher and the official PNG reference libraries (libpng 12.0). During operation the software will access port number 36963<sup>1</sup>, which therefore has to be free. There is no data flow via this port. It is used only for the synchronization of multiple running instances of the software.

To run the Mix<sup>2</sup> software on a computer cluster, please contact us at bioinfo@lexogen.com.

The Mix² software has been tested on:

- **•** Ubuntu 12.04+ Desktop x64
- **•** Ubuntu 12.04 Server x64
- **•** openSUSE 13.2 Desktop x64
- **•** openSUSE 12 Server x64
- **•** Linux Mint 17.1 Desktop x64
- **•** Fedora Live 20 Desktop x64
- **•** CentOS 7.0 Desktop x64

If you encounter any problems when running the  $Mix^2$  software, please contact us at bioinfo@lexogen.com.

5

## 3. Mix² License Manager

Prior to running the Mix² software a license needs to be downloaded and activated via the Mix<sup>2</sup> license manager. If the license is to be deployed in a global directory to allow access for multiple users, then the license manager must be run with root privileges.

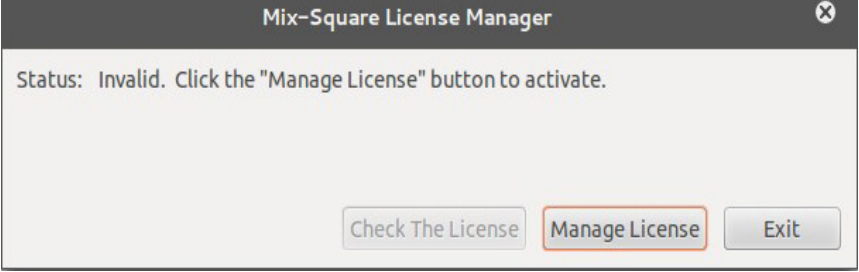

Figure 1. License Manager Main Window

Figure 1 shows the main window of the license manager. Clicking on the "Check The License" button will check the validity of the license. The license can be downloaded and activated by clicking on the "Manage License" button.

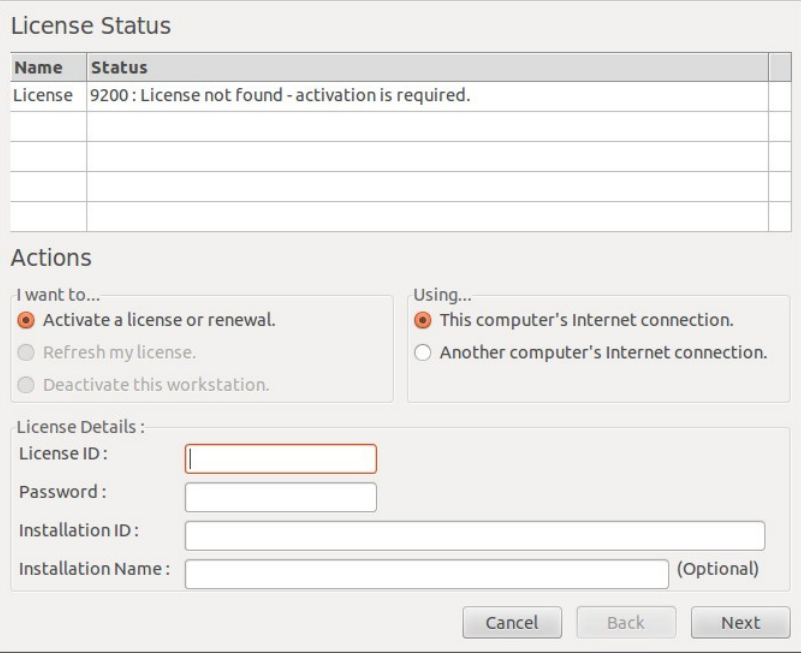

Figure 2. License Activation Window

Figure 2 shows the license activation window, which appears after clicking the "Manage License" button in the main window of the license manager (Figure 1). The license management window provides information regarding the license status and can be used to complete the license activation process. A number of actions are defined in this window.

- **•** Activate a license or renewal: This option is used to activate and download a license using the License ID and Password obtained for a trial version or through purchase of the software. Upon the activation request an Installation ID will be assigned to the system on which the license is activated. Providing an installation name serves the purpose of making licenses easily distinguishable and is optional.
- **•** Refresh my license: This option is used to refresh a license status. If a license is extended, the software will usually download the new license file automatically upon checking for the license status. However, if the software fails to refresh the license automatically the "Refresh my license" option can be used to manually request a license refresh.
- **•** Deactivate this workstation: This option allows to deactivate a license on a workstation and to activate this license instead on another workstation. The number of reactivations on different workstations is limited depending on the type of license.
- **•** This computer's internet connection: This option activates and downloads the license using the internet connection of the computer on which the license manager is running.
- **•** Another computer's Internet connection: If the computer, on which the license is to be installed, does not have Internet connection, then the license can be downloaded through another computer's connection. The option "Another computer's Internet connection" option is used to generate the XML license request file. The XML request file then needs to be uploaded to the license server manual response page ( https://secure. lexogen.com/solo/customers/ManualRequest.aspx ) and an XML response file has to be downloaded. The latter is then used to create the license file for the computer without Internet connection.

If the Mix<sup>2</sup> software is to be run on a computer without window manager, e.g. a typical server, the graphical user interface of the  $Mix<sup>2</sup>$  license manager can be exported to another machine with window manager. This is achieved by logging into the computer without window manager from the computer with window manager with ssh using the –X switch and subsequent execution of the license manager on the remote machine.

7

## 4. Running Mix²

The Mix² software can be run from the command line as follows: ./mix-square [options] <arguments>

#### **Options**

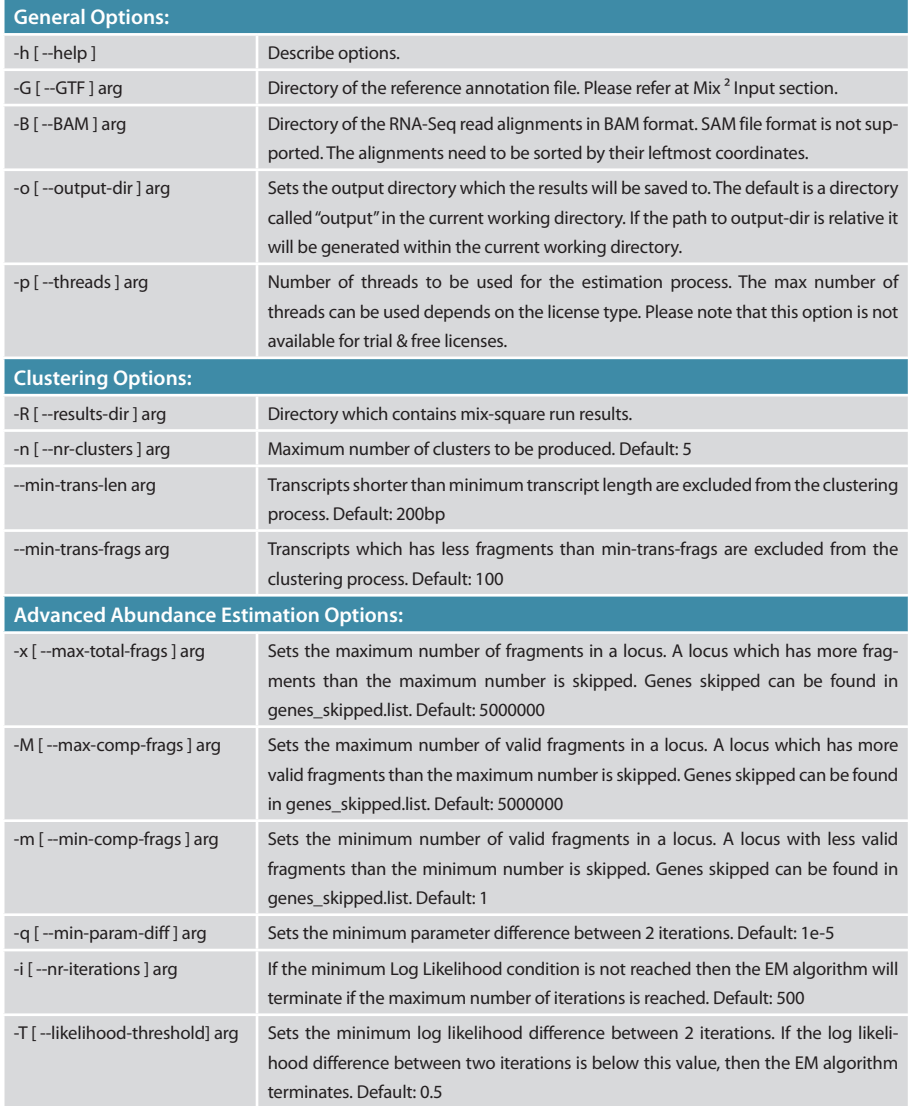

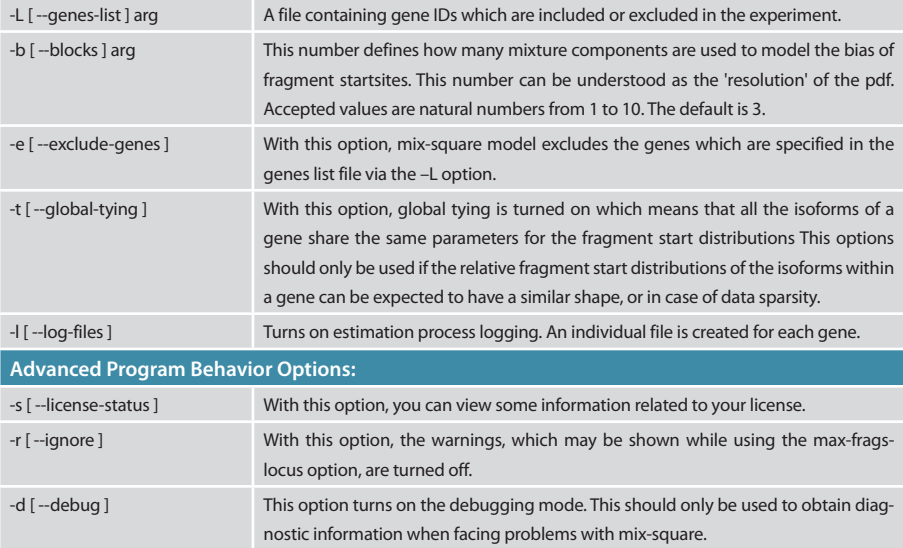

## 5. Mix² Input

GTF (gene transfer) format and a file which contains the alignments in BAM (binary SAM) format.

The structure of the annotation file should be like: <segname> <feature> <start> <end> <strand> [attributes]

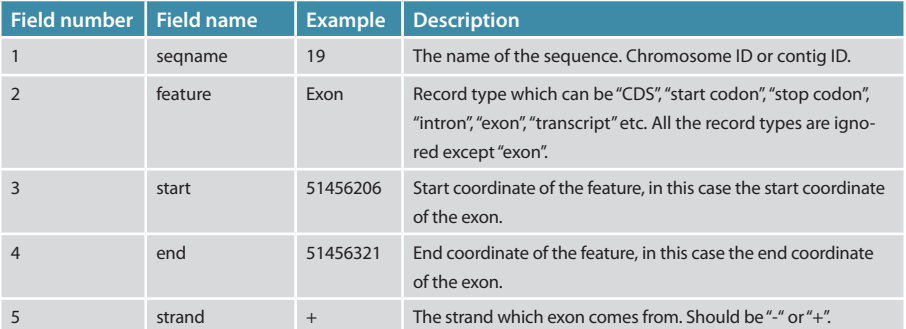

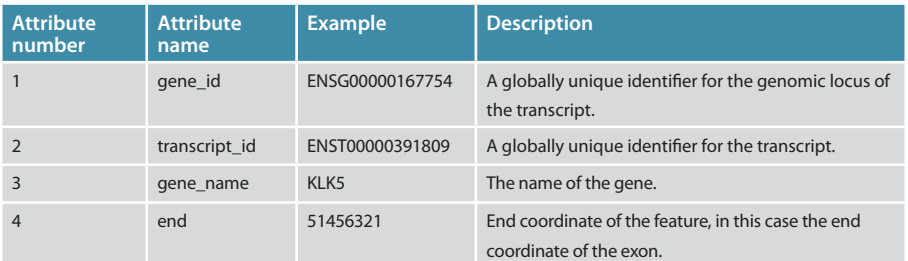

If one of the above fields/attributes is missing, the entry is skipped.

If an experiment needed to be done on a specific list of genes, then -L option could be used. That option expects a file which includes the gene IDs (one gene ID per line). A typical list should be as below:

ENSG00000167754 ENSG00000187999 ENSG00000123437 ENSG00000145310

Optionally, the -e flag can be used to exclude the genes specified in the genes-list.

## 6. Mix² Output

#### 6.1. BAM Index File

Mix² will produce an index file for the input BAM file if no such index file is present.

#### 6.2. Genes\_summary file

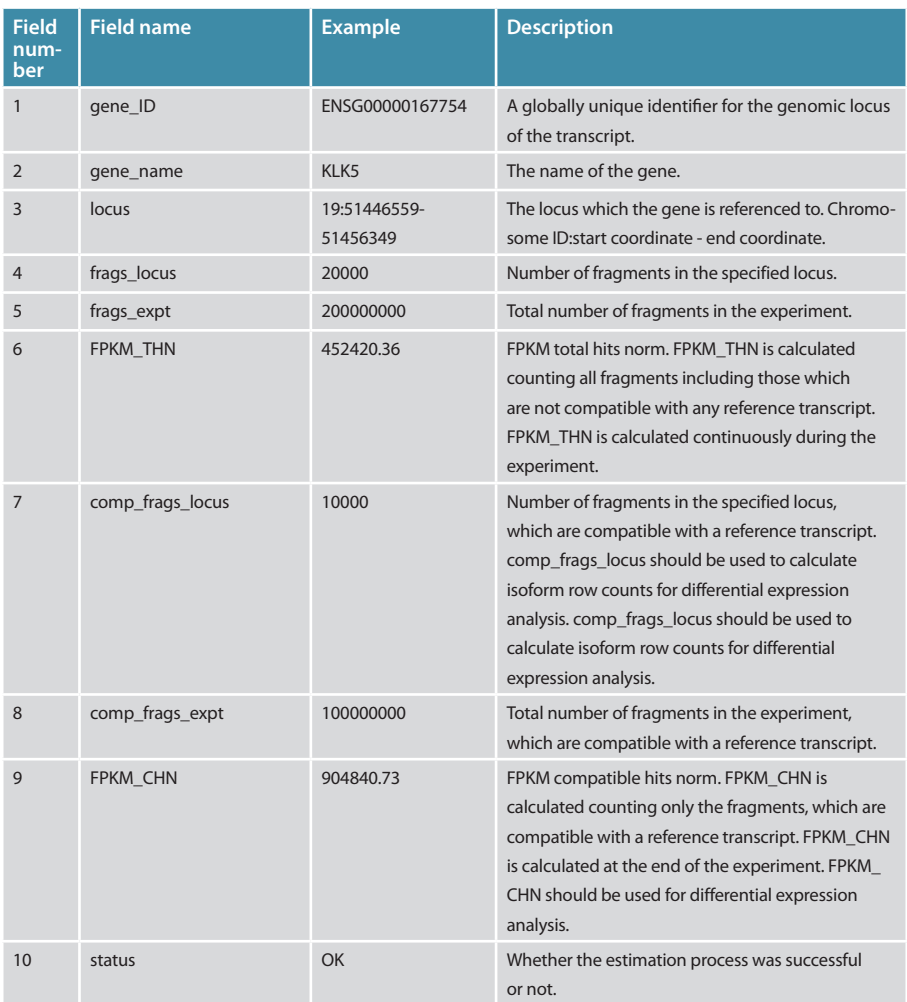

### 6.3. Transcripts\_summary file

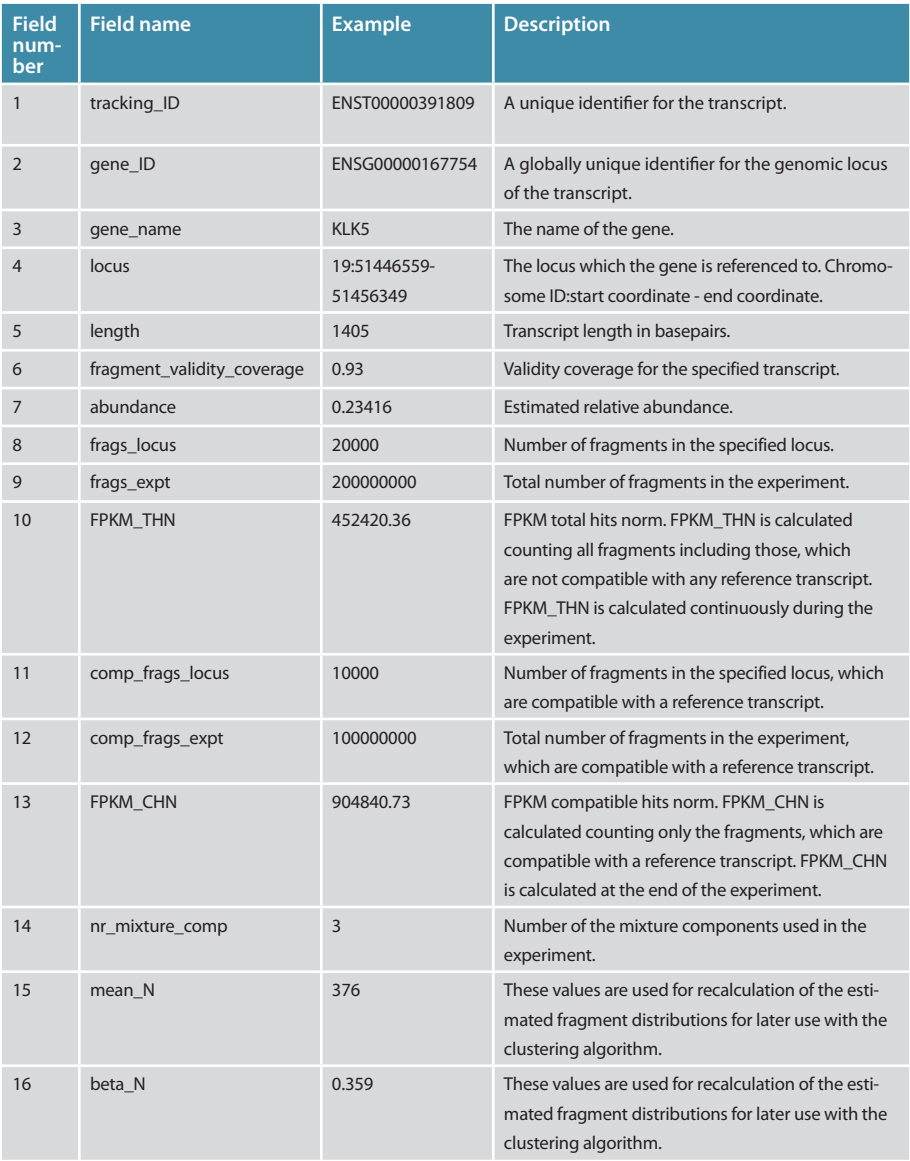

## 7. Investigation of the Positional Bias

The Mix<sup>2</sup> software makes no assumptions about the coverage bias, but fits a mixture model to the data for each gene isoform. Therefore, the Mix $^2$  software can be used to investigate the positional bias. Once the quantification of the RNA Seq data is done by the Mix<sup>2</sup>, then the clustering procedure can be started. The Mix² software recalculates the estimated fragment coverage distributions from the Mix² transcript expression results and sub-sequentially runs a hierarchical clustering algorithm to cluster the data.

The Mix² clustering procedure can basically be started as follows:

**•** ./mix-square -R /home/user/mix2\_results\_dir/ -n 8

This command uses the transcripts\_summary.dat file in mix2\_results\_dir directory to recalculate the estimated fragment distribution for each transcript and then runs a hierarchical clustering algorithm to classify these distributions limiting to a maximum number of 8 clusters. The clustering procedure creates two additional files in the results directory. Those files are called "norm\_pdfs" and "norm\_pdfs.clusters". The former includes the normalized estimated fragment coverage distributions, whereas the latter includes the clusters detected by the clustering algorithm. These files can easily be used to visualize the results with some other techniques such as in R. However, the Bias Investigator tool, developed by Lexogen as an addition to the Mix<sup>2</sup> software, can be used for that purpose.

Start by running the Bias Investigator tool by double clicking to Bias Investigator.jar file located under mix-square directory. Make sure that the .jar file is executable. You can do that by right clicking to the .jar file, go to permissions and select Allow executing file as program on Linux distributions or you can do that in the terminal by running "chmod 750 Bias Investigator.jar".

You should start by importing the clustering data. The data can be imported from File  $\rightarrow$ Import menu. A folder that contains the results of a single experiment or a folder that contains multiple folders containing different experiments can be imported. Figure 3 shows a folder that contains N experiments. "Experiments" folder or a single experiment folder such "Experiment 1" can be selected.

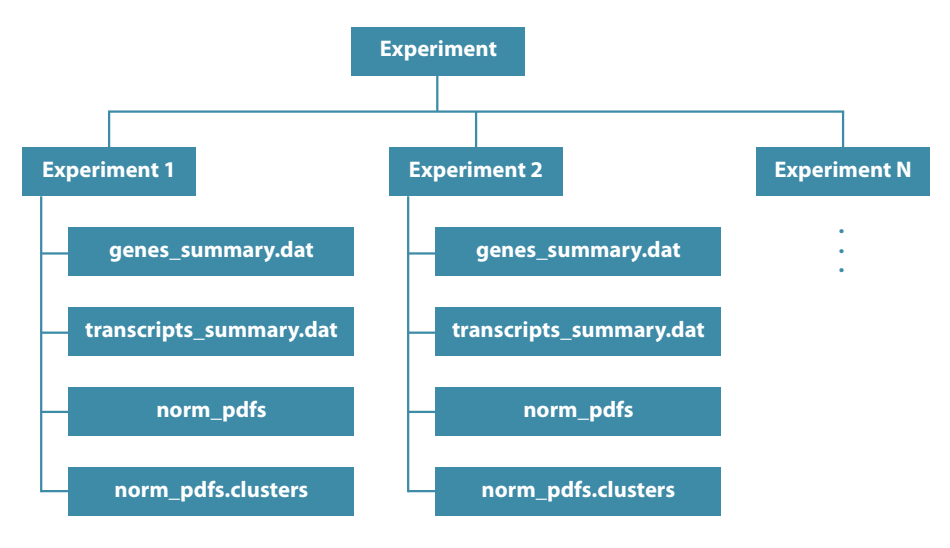

Figure 3. Experiments folders view

If a folder that contains multiple experiments is selected, then the Bias Investigator tool merges all the clusters within an experiment and shows the overall distribution. Each of this plots representing a single experiment can be double clicked to show the underlying clusters.

In single experiment mode, when a folder containing a single experiment is selected, the Bias Investigator tool shows the median, 5% and 95% quantiles rather than the estimated distribution of each transcript. Figure 4 shows a single experiment view with 4 clusters which were detected. The X axis in these plots is the transcript length normalized to 100 bps and the Y axis is the normalized estimated fragment distributions.

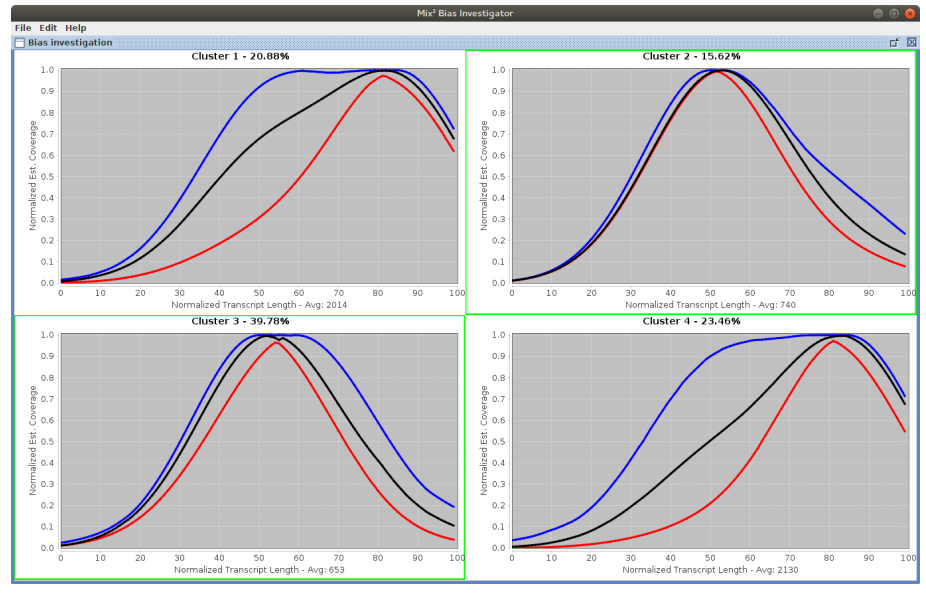

Figure 4. Clusters detected for a single experiment

The clustering algorithm sometimes may not merge two similar clusters successfully due to its sensitivity. In such cases the clusters can be merged manually. The clusters can be merged by holding "shift" button and selecting the clusters to be merged by mouse-left click. The clusters which are selected are highlighted with a green border layout as shown in figure 4 the cluster 2 and cluster 3 have similar distributions as well as average transcript length. Once the clusters are selected, the merging process can be done via Edit  $\rightarrow$  Merge or by using the shortcut **CTRL <sup>+</sup> <sup>I</sup>** . The new cluster will have the smallest figure ID among the selected ones. Table 1 shows the actions can be taken in Bias Investigator tool.

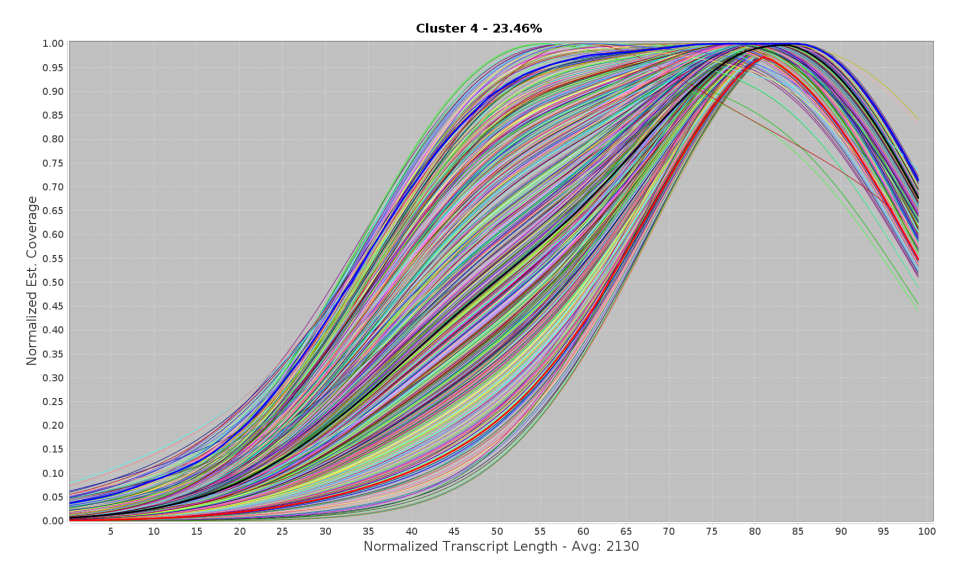

Figure 5. Estimated distributions in cluster 4

#### Table 1. Bias Investigator shortcuts

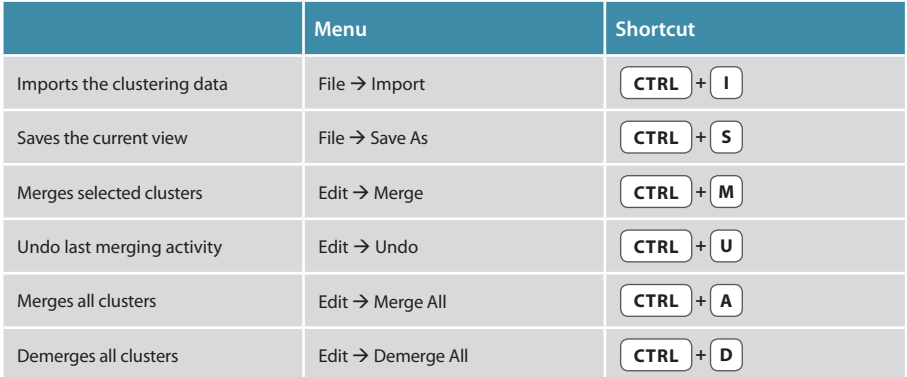

## 8. Test Case

The distribution of the Mix² software contains a small test set of artificial data, which enables the user to try out the basic functionality of the software. The example directory contains a GTF file for gene KLK5 and a sorted BAM file.

Here are two examples for how Mix<sup>2</sup> can be run from the command line on the test data:

- **•** ./mix-square -G example/KLK5.gtf -B example/KLK5.sorted.bam
	- $\cdot$  In order to run Mix<sup>2</sup> the above parameters are required at least. Since no output directory is specified, the results are saved in the current working directory under a directory called output.
- **•** ./mix-square -G example/KLK5.gtf -B example/KLK5.sorted.bam -b 3 -t -o test-exampledata
	- · In this example the output directory has been specified as well as the number of blocks. In addition, the global tying option has been switched on, which means that the fragment start distributions of all isoforms within a gene share the same set of parameters.
- **•** ./mix-square -R /home/user/mix2\_results\_dir/ -n 5 --min-trans-len 250 --min-trans-frags 50
	- · This command starts the clustering procedure. The clustering algorithm restricts the numbers of the clusters to 5 and filters out the transcripts which are shorter than 250bp as well as the transcripts which have less fragments than 50.

## 9. Notes

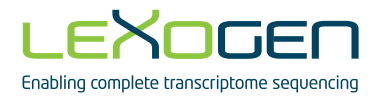

#### Mix2 User Guide

Lexogen GmbH Campus Vienna Biocenter 5 1030 Vienna, Austria Telephone: +43 (0) 1 345 1212 Fax: +43 (0) 1 345 1212-99 E-mail: info@lexogen.com © Lexogen, 2017